## Quick Reference Card – IRIS IRIS Navigation

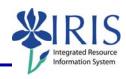

| How Do I?                                                            | Follow These Steps:                                                                                                    |
|----------------------------------------------------------------------|----------------------------------------------------------------------------------------------------|
| Log on to IRIS                                                       | <ol> <li>Double-click the myUK icon on your desktop or in your web browser type the URL: <a href="https://myuk.uky.edu/irj/portal">https://myuk.uky.edu/irj/portal</a></li> <li>Type your User ID and Password, (use your Exchange e-mail id/pw), in the appropriate fields. You DO NOT need to use ad/ or mc/.</li> <li>Click on the "Launch" button</li> <li>If you receive the 'File Download' message, uncheck the 'Always ask before opening this type of file' and you will automatically go to the SAP GUI.</li> </ol> |
| Open a<br>Transaction                                                | <ul> <li>Method 1</li> <li>1. Type the transaction code into the Command field.</li> <li>2. Click the Enter  button to open the transaction.</li> <li>Method 2</li> <li>1. Add transaction code to Favorites folder (see steps below).</li> <li>2. Click on transaction code in Favorites.</li> </ul>                                                                                                    |
| Get Help                                                             | <ul> <li>For help on a particular field, click the field and then press F1.</li> <li>For UK-specific help, from the Help menu select the IRIS Help option.</li> </ul>                                                                                                    |
| Leave a Screen                                                       | • Click the Back , Exit , or Cancel buttons.                                                                                                    |
| Add<br>Transactions to<br>the Favorites<br>Folder                    | <ol> <li>From the Favorites menu, select the Insert transaction option.<br/>(Manual Entry of a Transaction window appears.)</li> <li>Type the trans. code, &amp; then click the Continue (Enter) button.</li> </ol>                                                                                                    |
| Create a Folder<br>Inside the<br>Favorites Folder                    | <ol> <li>From the Favorites menu, select the Insert Folder option.         The Creating a Folder in the Favorite List window appears.</li> <li>Type the desired folder name, and click the Continue (Enter) button.         Note: You can drag &amp;drop existing favorite trans. into the new folder.</li> </ol>                                                                                                    |
| Collapse/Expand<br>Header; Item<br>Overview; Item<br>Detail Sections | <ul> <li>Click the Collapse button to collapse the contents of a section.</li> <li>Click the Expand button to expand the contents of a section.</li> </ul>                                                                                                    |
| Sort Items in<br>the Item<br>Overview<br>Section                     | <ol> <li>In a screen with an Item Overview section, click the column header of the column you want to sort.</li> <li>Select the Sort Descending button or Sort Ascending button as desired.</li> </ol>                                                                                                    |
| Log Out of SAP Shortcuts                                             | <ul> <li>From the System menu select the Log off option.</li> <li>To return to the Easy Access menu when in a transaction - Type /n in the Command field.</li> <li>To go from one transaction directly into another - Type /n followed by the transaction number in the Command field.</li> <li>To enter today's date in a date field — Press F4, then press F2.</li> </ul>                                                                                                    |